## **NACC PTID to NACCID Map**

**\_\_\_\_\_\_\_\_\_\_\_\_\_\_\_\_\_\_\_\_\_\_\_\_\_\_\_\_\_\_\_\_\_\_\_\_\_\_\_\_\_\_\_\_\_\_\_\_\_\_\_\_\_\_\_\_\_\_**

## **About this tool:**

If you have a NACC account with UDS read/write data access, you can download the PTID to NACCID map from the UDS data submission system. To download your center's PTID to NACCID Map, follow the instructions below.

We encourage sites to work with their center's data manager to use this tool as you must have a NACC account with UDS read/write data access to login. However, if you would like to request a new login, please reach out to [nacchelp@uw.edu](mailto:nacchelp@uw.edu) and cc your center Administrator for approval.

## **How to use the PTID to NACCID Map:**

- 1. Navigate to the NACC portal at:<https://www.alz.washington.edu/MEMBER/portal/>
- 2. After logging in, go to the UDS data submission system.
- 3. Click "Download data" and then select the "PTID to NACCID Map" tool as highlighted in the image.
- 4. Once you have retrieved your center's PTID to NACCID Mapping list, you must copy and paste the content into a text editor to then transfer it to a CSV file (see instructions below). The current system does not allow users to directly download the mapping list as a CSV file.

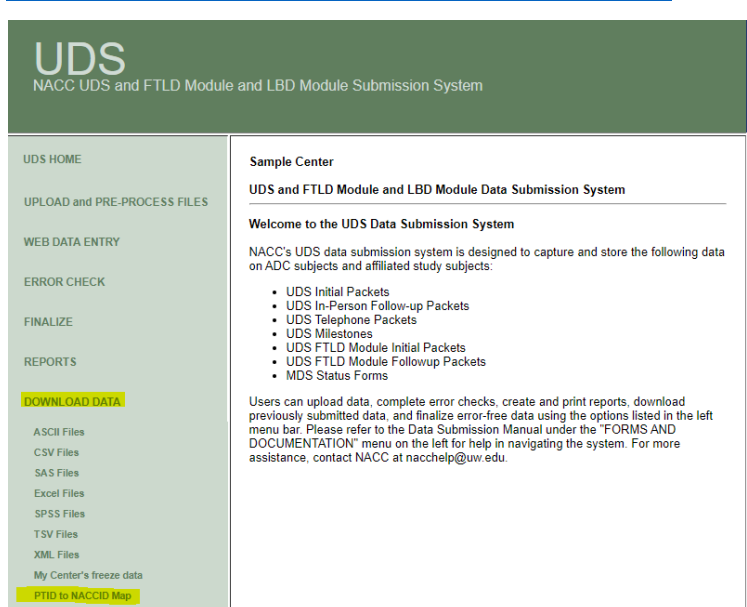

**NOTE:** The PTID to NACCID Map removes leading zeros from the PTID, please take this into account when entering the PTID into data uploaders such as the LONI image uploader.

## Please follow the steps below to download your PTID to NACCID Mapping list:

- Select all using "CTRL A" for PC, or "Command A" for Mac
- Copy all using "CTRL C" for PC, or "Command C" for Mac
- Paste the data into a text editor (such as Notepad) using "CTRL V" for PC or "Command C" for Mac
- Save the text editor file as *a CSV file*
- The file can then be opened in Excel